**figshare**

# **Instalasi Program Moldy Untuk Simulasi Dinamika Molekul**

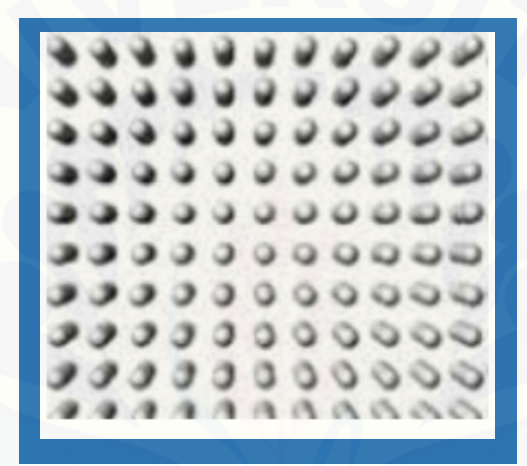

**Artoto Arkundato**

**Instalasi Program Moldy Untuk Simulasi Dinamika Molekul**

Artoto [Arkundato](http://repository.unej.ac.id/)

2021

Sitasi:

arkundato, artoto (2021): Prosedur Instalasi PP Moldy. figshare. Presentation. https://doi.org/10.6084/m9.figshare.13604720.v1

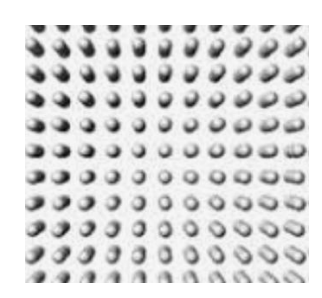

# **Instalasi Program Moldy Untuk Simulasi [Dinamika](http://repository.unej.ac.id/) Molekul**

Artoto Arkundato Fisika FMIPA Universitas Jember 19 Januari 2021

#### **Deskripsi Singkat Program:**

Paket program simulasi dinamika molekul yang akan kita gunakan adalah yang dikembangkan oleh Prof. Keith Refson. Program ini sudah lama tidak dikembangkan namun berdasarkan pengalaman dan pengetahuan kami Paket Program (PP) Moldy ini mempunyai beberapa catatan:

- 1. Mempunyai akurasi hasil perhitungan yang termasuk sangat baik
- 2. Dapat digunakan untuk simulasi MD pada banyak sistem material baik padat, cair
- 3. Dapat di install pada OS Linux maupun Windows
- 4. Dapat diunduh gratis

5. Sudah lama tidak dilakukan pengembangan lagi program oleh pembuatnya untuk menambah utilities yang disediakan seperti dapat di lihat di manual user

#### **Unduh Paket Program Moldy:**

Sebelum Anda mengunduh PP Moldy ini ada baiknya mengetahui bahwa diinternet ada 2 program MD dengan nama yang sama "Moldy". Kedua program tersebut adalah:

- 1. Program Moldy yang dibuat oleh Prof. Keith refson (Keith Refson, Moldy: a portable molecular dynamics simulation program for serial and parallel computers, CPC, Volume 126, Issue 3, 11 April 2000, Pages 310-329, https://doi.org/10.1016/S0010-4655(99)00496-8)
- 2. Program Moldy yang dibuat oleh Prof. G.J. Ackland dkk

Pada project ini kita akan menggunakan **PP Moldy dari Prof. Keith Refson** yang dapat kita unduh melalui beberapa link:

- 1. https://www.jisc[mail.ac.uk/cgi-bin/filearea.cgi?LMGT1=MOLDY&a=get&f=/ind](http://repository.unej.ac.id/)ex.html
- 2. ftp://ftp.dl.ac.uk/ccp5/MOLDY/
- 3. https://data.mendeley.com/datasets/rgnh52j3st/1
- 4. https://mendeley.figshare.com/articles/dataset/Moldy a portable molecular dynamics simulati on program for serial and parallel computers/8972474/1
- 5. http://www.ccl.net/cca/software/SOURCES/C/moldy/index.shtml

Sedikit catatan dengan PP Moldy Prof. G.J. Ackland dkk

Program ini release pada 2011 di <https://arxiv.org/abs/1107.2619.> Program Moldy ini menyediakan fasilitas untuk simulasi MD dengan potensial EAM yang mana ini tidak disediakan dalam PP Moldy Keith Refson. Namun demikian dalam hal instalasinya bagi pemula mungkin akan lebih mudah menggunakan program Moldy prof. Keith Refson seperti yang akan kita gunakan dalam project ini.

Instalasi PP Moldy sangat mudah sebenarnya. Bagi yang sudah terbiasa bekerja dengan Linux sebenarnya cukup dengan 3 baris perintah dari terminal:

- 1. Untar atau unzip file installer
- 2. Configure
- 3. Make

#### **Prosedur Instalasi Paket Program Moldy:**

- A. Jika Anda bekerja dengan komputer sistem Unix/Linux
	- 1. Unduh file program moldy-2.16e.tgz dari ftp://ftp.dl.ac.uk/ccp5/MOLDY/

#### Index of ftp://ftp.dl.ac.uk/ccp5/MOLDY/

▲ Up to higher level directory

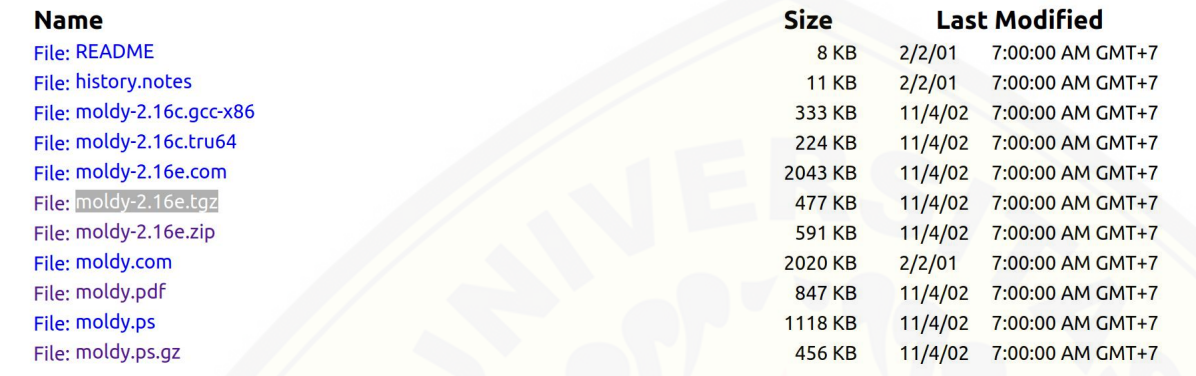

- 2. Buka manual moldy dari [ftp://ftp.dl.ac.uk/ccp5/MOLDY/moldy.pdf](http://repository.unej.ac.id/)
- 3. Baca bagian "Compiling and Modifying Moldy" untuk proses instalasi,

atau jika Anda belum berpengalaman dengan instalasi progam dalam Linux dapat mengikuti langkah langkah berikut (Catatan: kita menggunakan **OS Linux Ubuntu LTS** meskipun Anda bebas memilih linux apapun seperti Fedora atau Suse. Barangkali recommended jika menggunakan Ubuntu 16.04 LTS atau versi lebih baru 20.04 LTS):

4. Dari directory atau folder dimana Anda menyimpan file moldy-2.16e.tgz unduhan Anda masuklah ke terminal linux kemudian lakukan langkah langkah berikut:

\$ ls (enter) #memastikan file installer moldy ada moldy-2.16e.tgz<br>
\$ tar -zxvf moldy-2.16e.tgz (enter) <br>
#ijka berhasil akan muncul file file berhasil akan muncul file file

(enter) #jika berhasil akan muncul file file berikut

accel.c algorith.c alloc.c ansi.c auxil.c beeman.c convert.c dump.c ewald.c force.c input.c eigens.c kernel.c main.c matrix.c output.c quaterns.c rdf.c restart.c startup.c values.c xdr.c parallel.c structs.h defs.h messages.h xdr.h string-subst.[h](http://repository.unej.ac.id/) time-subst.h stddef-subst.h

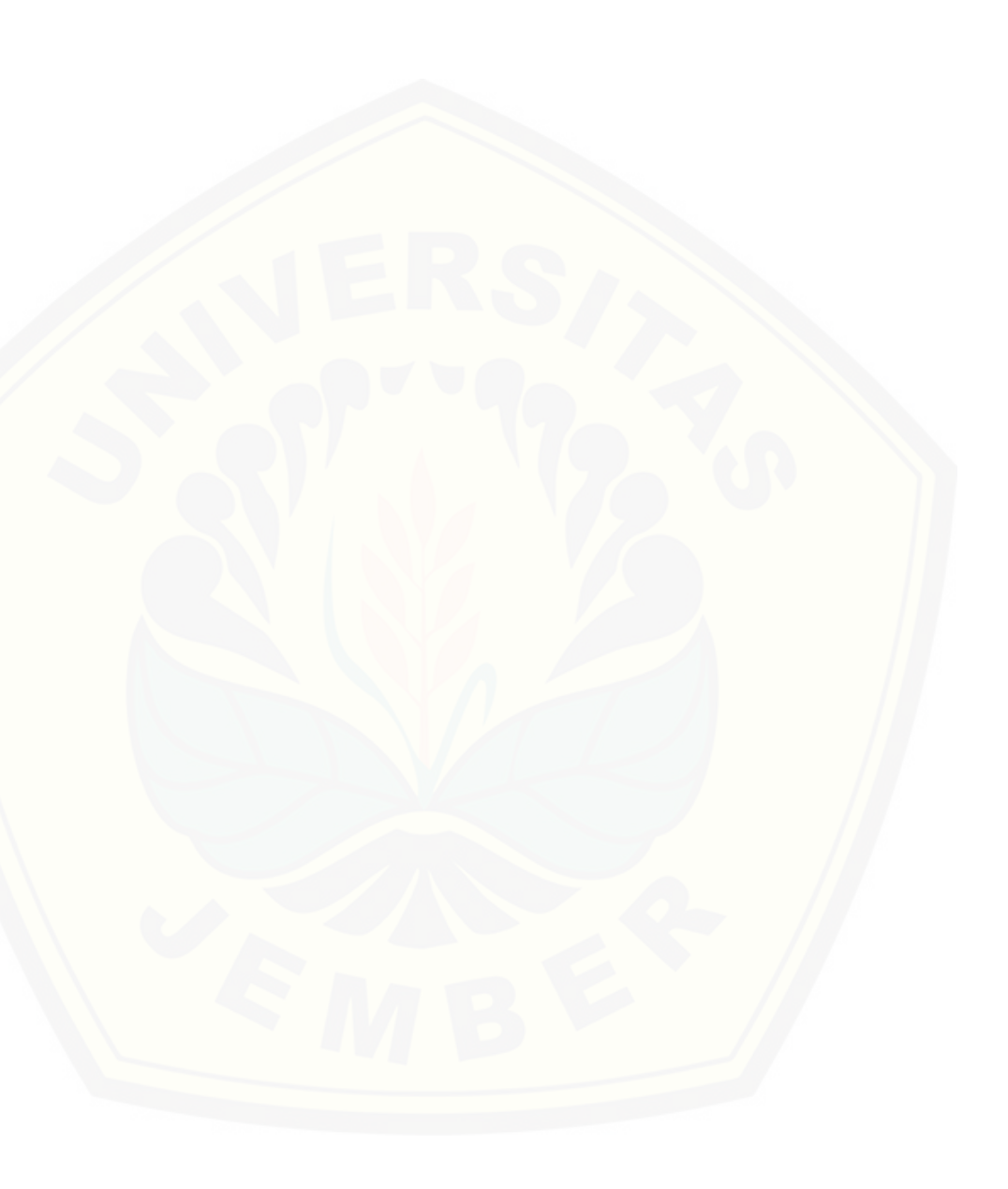

stdlib-subst.h moldyext.c dumpanal.c dumpconv.c dumpext.c manalyze.c bdist.c mdshak.c msd.c mdavpos.c mdbond.c ransub.c mdvaf.c getopt.c ReadDCD.c ReadDCD.h configure.in config.h.in defconf.h aclocal.m4 config.guess config.sub list.h plotrdf utlsup.c utlsup.h molout.c elem.h ewald-RIL.c configure

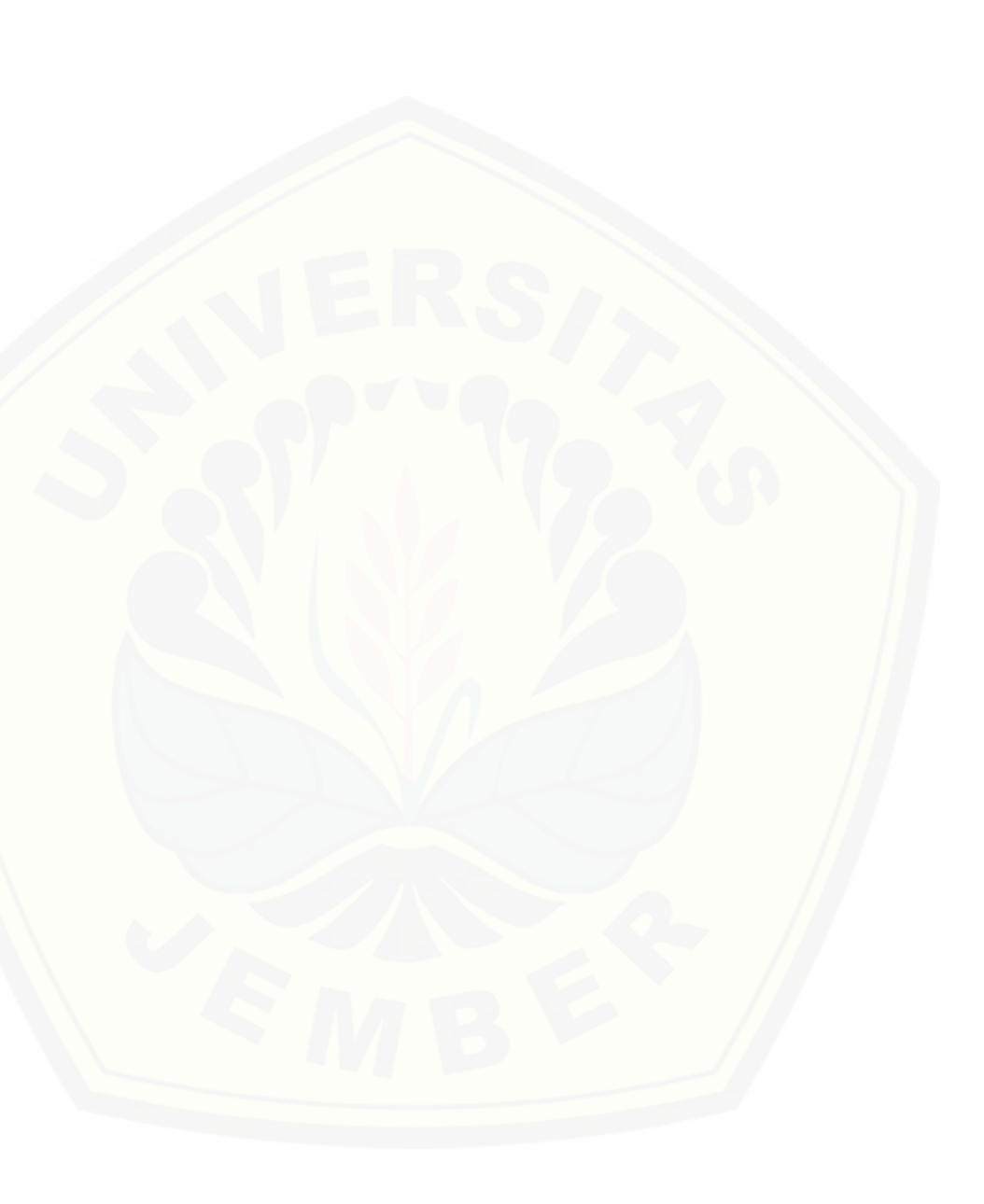

Makefile.in install-sh control.water control.tip4p control.mgclh2o control.clay control.argon control.tips2 control.quartz tips2.in tip4p.in mgclh2o.in argon.in quartz-vbst.in methane.in mcy.in water-example.out tip4p-example.out mgclh2o-exa[mple.out](http://repository.unej.ac.id/) clay-example.out argon-example.out tips2-example.out quartz-example.out READ.ME **BENCHMARK COPYING** RELNOTES moldy.tex moldy.sty moldy.perl

moldy.bbl figures/fig\_arralloc.ftx figures/fig\_dostep-a.ftx figures/fig\_dostep-b.ftx figures/fig\_ewald.ftx figures/fig\_link-cell.ftx figures/fig\_main.ftx figures/fig\_skewstart.ftx figures/fig\_startup-a.ftx figures/fig\_startup-b.ftx figures/fig\_arralloc.ps figures/fig\_dostep-a.ps figures/fig\_dostep-b.ps figures/fig\_ewald.ps figures/fig\_link-cell.ps figures/fig\_main.ps figures/fig\_skewstart.ps figures/fig\_startup-a.ps figures/fig\_startup-b.ps figures/fig\_arralloc.pdf figures/fig\_dostep-a.pdf figures/fig\_dostep-b.pdf figures/fig\_ewald.pdf figures/fig\_link-cell.pdf figures/fig\_main.pdf figures/fig\_sk[ewstart.pdf](http://repository.unej.ac.id/) figures/fig\_startup-a.pdf figures/fig\_startup-b.pdf figures/fig\_arralloc-eepic.ftx figures/fig\_dostep-a-eepic.ftx

figures/fig\_dostep-b-eepic.ftx figures/fig\_ewald-eepic.ftx figures/fig\_link-cell-eepic.ftx figures/fig\_main-eepic.ftx figures/fig\_sk[ewstart-eepic.ftx](http://repository.unej.ac.id/) figures/fig\_startup-a-eepic.ftx figures/fig\_startup-b-eepic.ftx compile\_moldy.com link\_moldy.com defcomm.com compile\_utils.com link utils.com compile.com Makefile.mak OFILES.RSP SHAKOBJS.RSP Makefile.w32

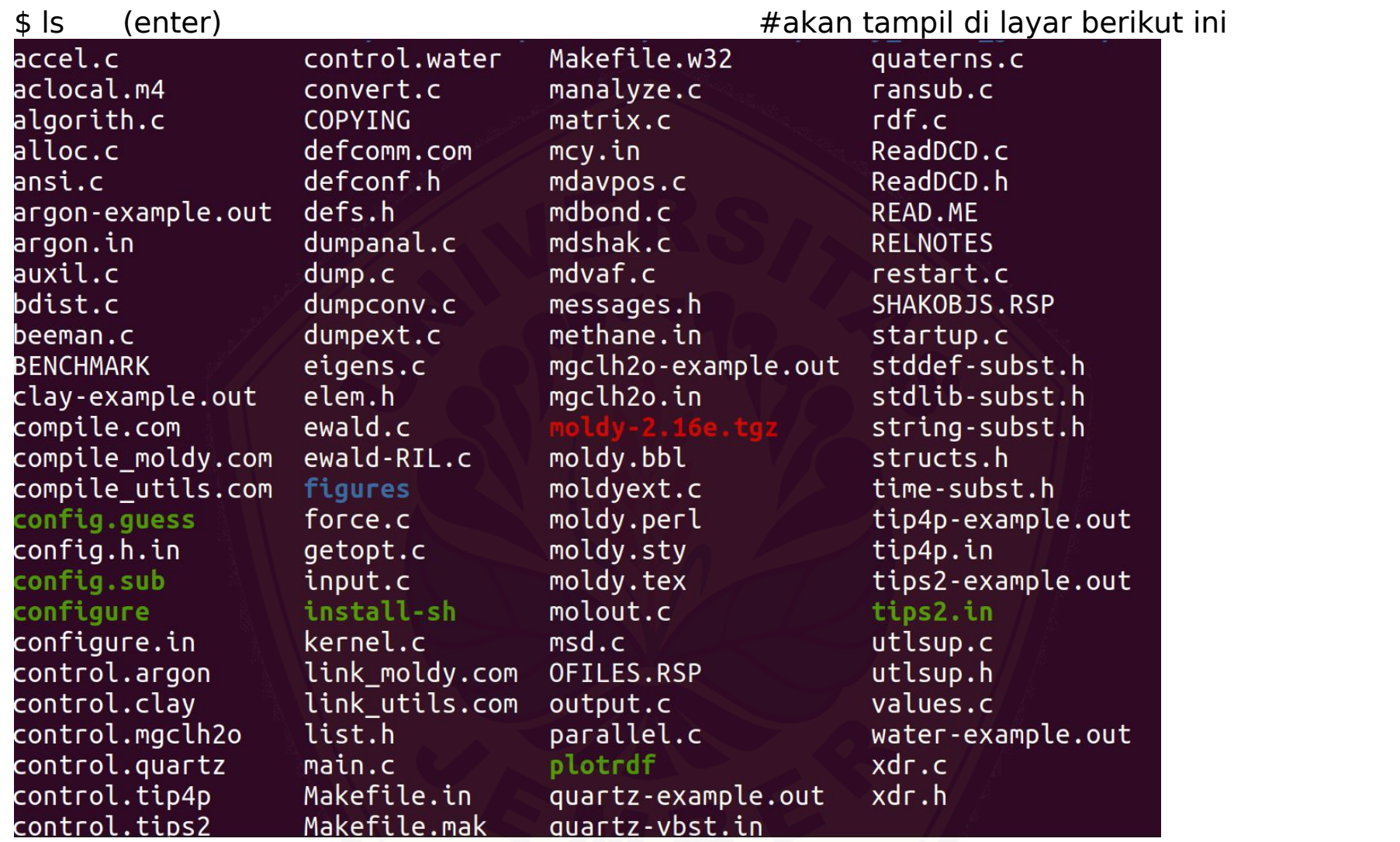

Selanjutnya Anda harus memastikan mempunyai file **configure** seperti gambar SS di atas. Sebelumnya pastikan di dalam Linux anda sudah terinstall bahasa Fortran dan C/C++. Anda juga

perlu memastikan dalam linux Anda sudah terinstall program grafik GnuPlot. Jika belum punya, Anda dapat menginstall via terminal linux (jangan lupa terhubung ke internet) seperti berikut ini:

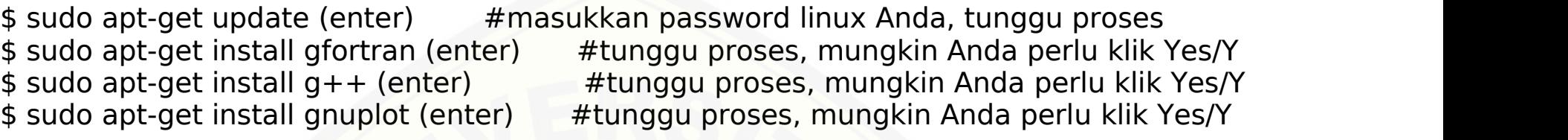

Kita memerlukan install program Gnuplot karena Moldy mempunyai fasilitas plot kurva RDF dengan gnuplot (lebih jelasnya lihat manual Moldy).

Jika sudah siap, maka kita lanjutkan proses instalasi Moldy sebagai berikut. Masih di folder dimana file-file yang berhasil kita ekstrak tadi berada, dari terminal linux kita ketikan:

\$ ./configure (enter) #jika berhasil akan muncul di layar catatan2 sbb: creating cache ./config.cache checking host system type... x86\_64-unknown-linux-gnu checking target system type... [x86\\_64-unknown-linux-gnu](http://repository.unej.ac.id/) checking build system type... x86\_64-unknown-linux-gnu checking for pgcc... no checking for cc... cc checking for c89... (cached) cc checking for gcc... (cached) cc checking whether the C compiler (cc ) works... yes checking whether the C compiler (cc ) is a cross-compiler... no checking whether we are using GNU C... yes checking whether cc accepts -g... yes checking for cpp... /lib/cpp checking how to run the C preprocessor... cc -E checking for a BSD compatible install... /usr/bin/install -c

checking whether ln -s works... yes checking for AIX... no checking for library containing sin... -lm checking for ANSI C header files... yes checking for sys/param.h... yes checking for [sys/resource.h...](http://repository.unej.ac.id/) yes checking for sys/time.h... yes checking for sys/times.h... yes checking for sys/types.h... yes checking for rpc/xdr.h... yes checking whether time.h and sys/time.h may both be included... yes checking for working const... yes checking whether cc supports pointers to void... yes checking whether cc supports stdarg.h with function prototypes... yes checking size of float... 4 checking size of int... 4 checking for size\_t... yes checking for time\_t... yes checking for clock\_t... yes checking return type of signal handlers... void checking for strftime... yes checking for vprintf... yes checking for library containing xdr\_int... none required checking for gettimeofday... yes checking for getrusage... yes checking for strdup... yes checking for strerror... yes checking for strstr... yes checking for strchr... yes checking for memcpy... yes

checking for memset... yes checking for remove... yes checking for strtol... yes checking for popen... yes checking for raise... yes checking for times... yes checking for getopt... yes checking whether times returns the wall-clock time... yes updating cache ./config.cache creating ./config.status creating Makefile creating config.h

Selanjutnya dari terminal ketikan "make" untuk [menyelesaikan](http://repository.unej.ac.id/) instalasi Moldy

\$ make (enter)  $\qquad$  #jika berhasil maka akan muncul di bagian akhir layar

cc -o mdvaf mdvaf.o algorith.o alloc.o auxil.o ansi.o convert.o eigens.o kernel.o input.o matrix.o quaterns.o restart.o startup.o values.o xdr.o ReadDCD.o utlsup.o molout.o -lm

Selanjutnya sempurnakan instalasi Moldy anda dengan perintah:

\$ sudo make install (enter) #akan muncul di bagian akhir layar informasi berikut

for file in moldy moldyext dumpanal dumpconv dumpext manalyze bdist mdshak msd mdavpos mdbond ransub mdvaf plotrdf; do /usr/bin/install -c \$file /usr/local/bin; done

JIka hasil instalasi Anda seperti yang tampak dalam panduan ini maka anda sudah mempunyai program Moldy yang siap digunakan untuk simulasi dinamika molekul. "selamat menggunakan Moldy". Untuk meyakinkan apakah program moldy sudah benar-benar terinstal di komputer Anda,

Anda dapat mengujinya misalnya dari layar Dekstop komputer Anda atau dari titik manapun dari terminal kita ketikkan seperti berikut:

aarkundato[@aarkundato:~/Desktop\\$](http://repository.unej.ac.id/) moldy test test (enter)

Maka akan muncul tampilan di layar sebagai berikut:

\*F\* Failed to open file "test" for reading control info

Ini artinya Moldy sudah terinstall di komputer Anda namun moldy gagal menemukan file input "test" karena memang kita belum membuat file "test" tersebut.

Anda dapat mencoba terlebih dahulu running simulasi. Pada intinya moldy memerlukan dua file input untuk menjalankan. Yaitu file kontrol jalannya simulasi dan file spesifikasi material yang ingin diteliti. Dari hasil ekstrak file tar.gz atau .zip di atas Anda dapat melihat beberapa contoh yang dapat dicoba. Ambil contoh berikut, copy saja file control.argon dan argon.in masukkan ke folder baru misalnya folder diberi nama Coba. Masuk ke folder coba yang sudah Anda isi 2 file copy tersebut kemudian dari terminal ketik:

\$moldy control.argon output.txt (enter) Tentunya jika berhasil akan muncul di layar Anda seperti berikut:

\$ moldy control.argon output.txt \*I\* control file read in successfully Tue Jan 19 08:12:44 2021 Test Simulation Page 1 \*I\* reading system specification file \*I\* system specification file successfully read in

#### **B. Jika Anda bekerja dengan komputer sistem WINDOWS**

Untuk Moldy Versi Windows (moldy.zip) sebelumnya dapat di Download dari link https://www.jiscmail.[ac.uk/cgi-bin/filearea.cgi?LMGT1=MOLDY&a=get&f=/index.ht](http://repository.unej.ac.id/)ml Namun untuk memudahkan pemanfaatan utilities yang dimiliki Moldy secara maksimal ada baiknya tetap menggunakan moldy versi linux. Anda dapat menginstal VirtualBox di Windows Anda agar dapat menginstall OS Linux di Komputer Windows Anda. Kemudian setelah Linux terinstall di Windows Anda, baru kemudaian Anda menginstall Moldy di dalamnya.

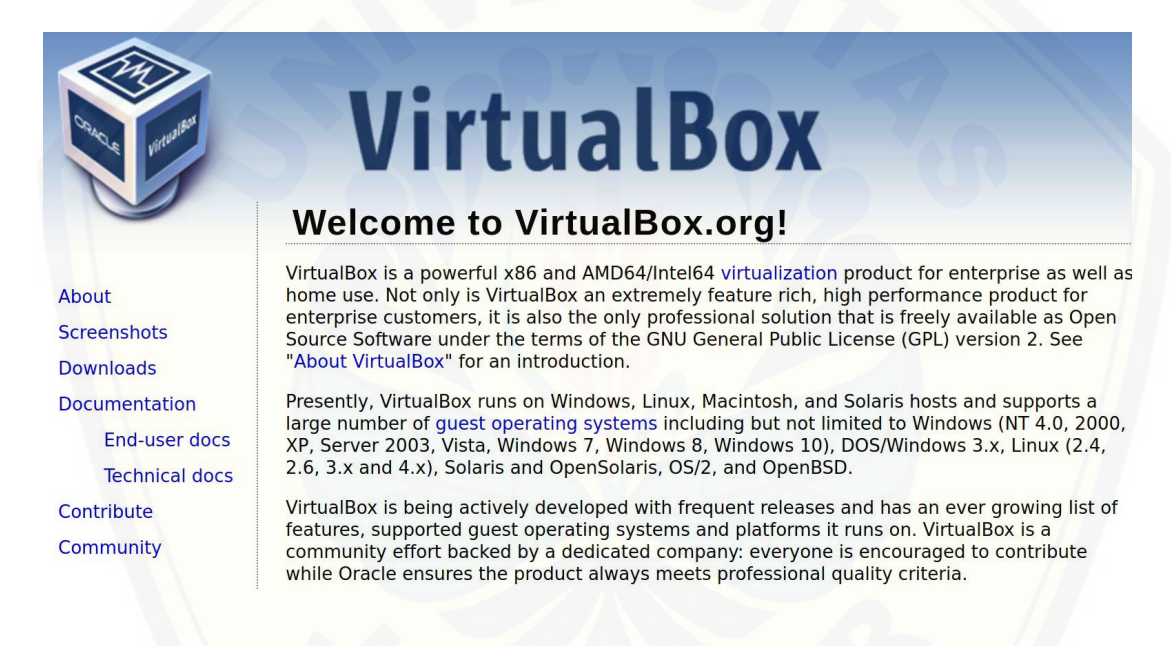

#### **C. Install Moldy Mode Paralel**

PP Moldy juga menyediakan instalasi mode komputasi paralel. Langkah-langkah yang kita bahas di atas adalah untuk mode serial. Untuk mode paralel Anda dapat membacanya lebih detail pada Manual Moldy.

Demikian ulasan instalasi Moldy, selamat mencoba dan bereksprimen.